# **Scanbooster Ultraschall-Sono App für Smartphone und Tablet**

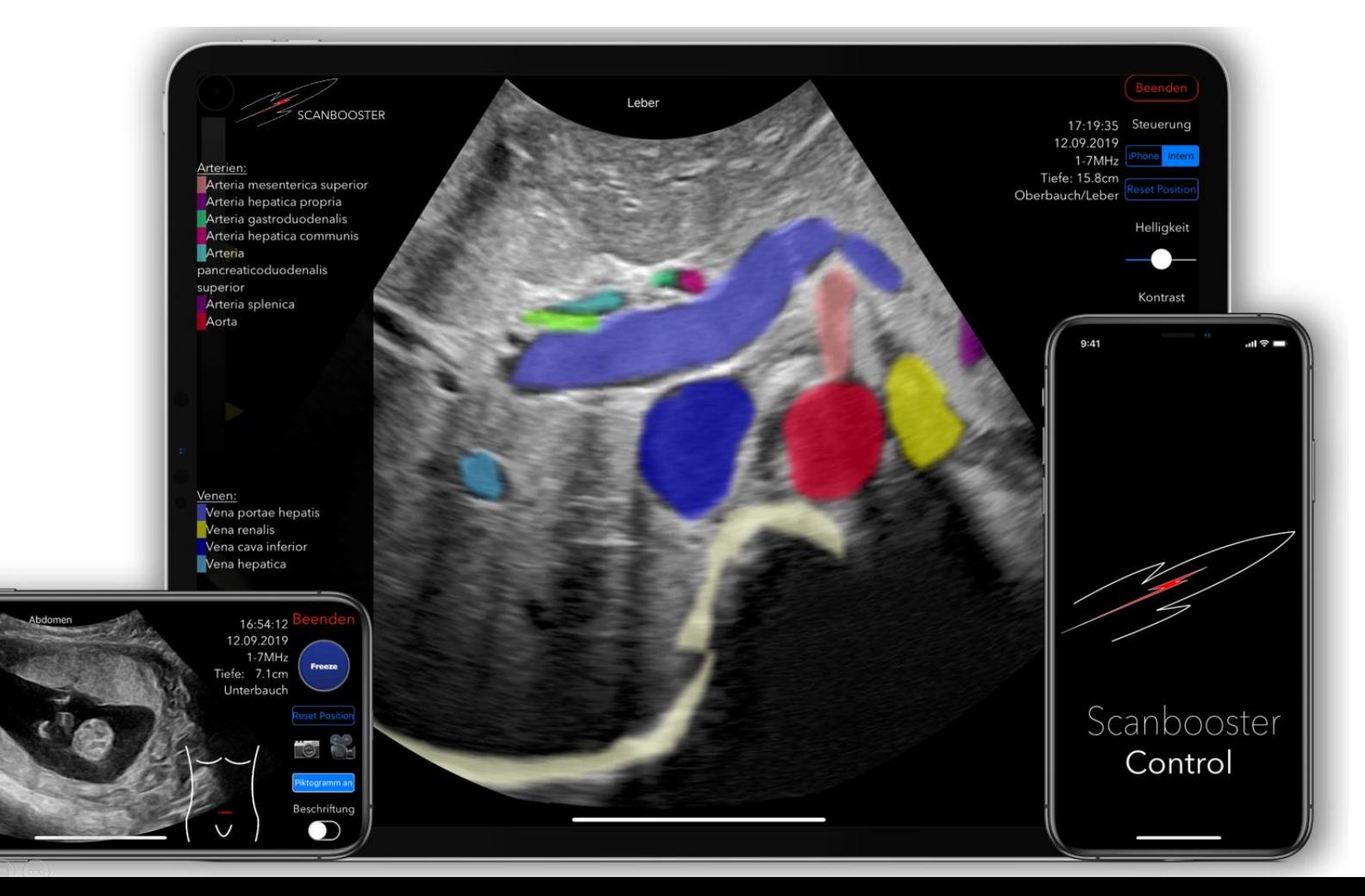

1

# **Scanbooster – weltweit erste realistische Ultraschall Simulations-App**

Live-Beschriftung, Piktogramm und viele weitere Funktionen

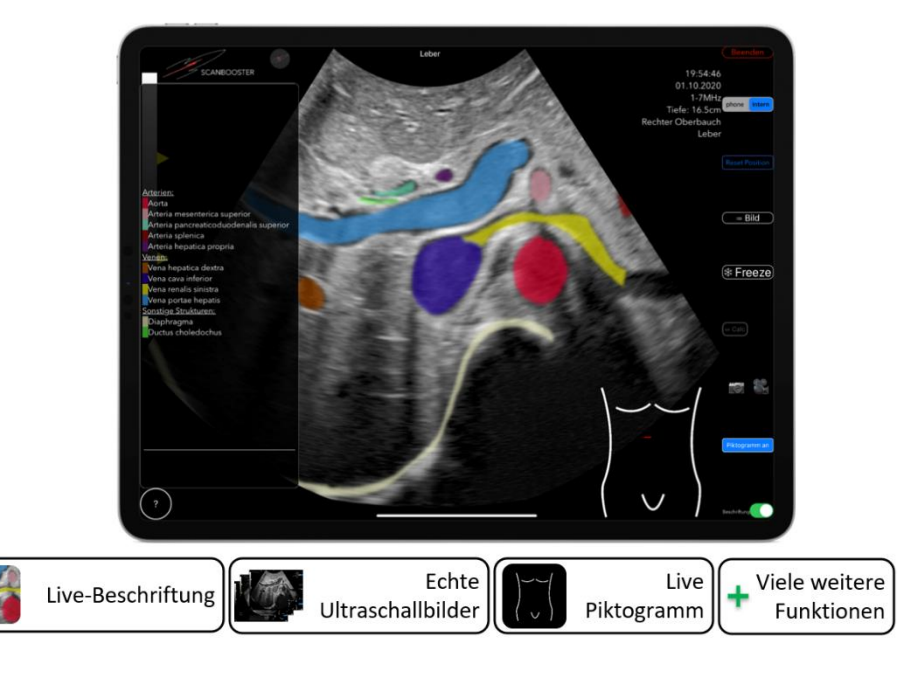

- Echte Ultraschallbilder
- **Live-Beschriftungen** und ein **Piktogramm** erleichtern das Erkennen der Strukturen
- Unterstützt **alle Bewegungen eines Schallkopfes** (Rotieren, Wippen, Fächern, Gleiten, Schieben)
- Unterschiedliche Schallköpfe

### **Scanbooster – nachhaltig und effizient lernen**

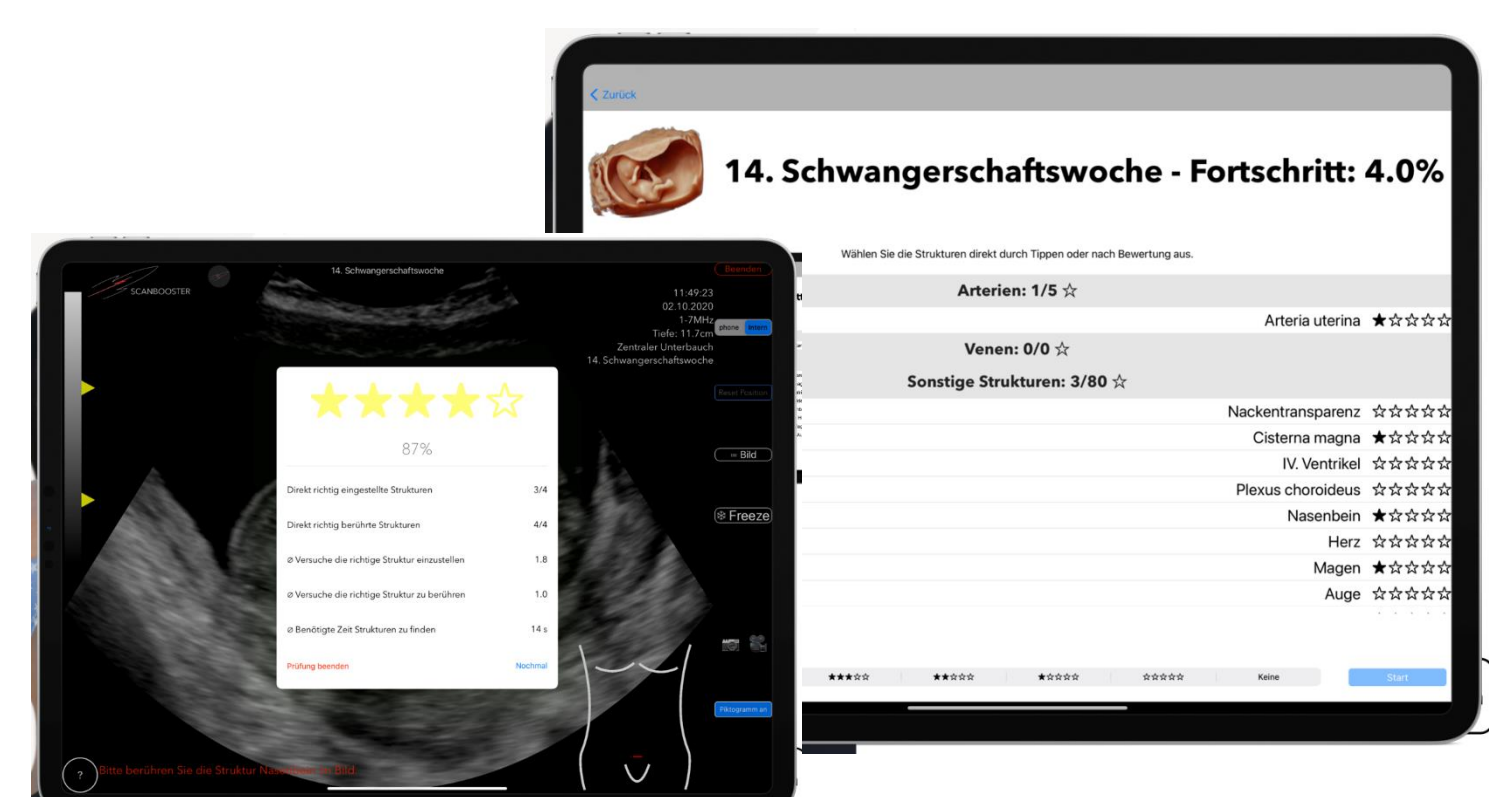

Mit dem **Lerntagebuch** den eigenen **Lernfortschritt**im Blick behalten und mittels Selbstüberprüfung das **Wissen sichern**

### **Scanbooster – flexibel und überall verfügbar**

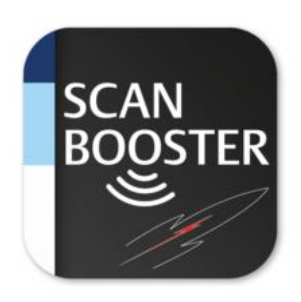

<sup>(%</sup>Thieme

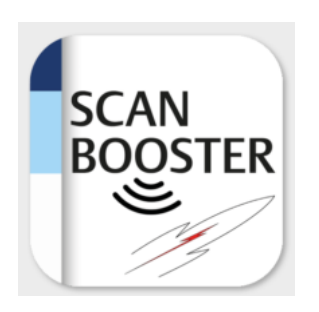

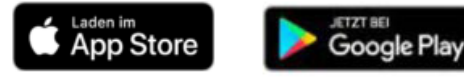

- Für noch mehr Realismus kann optional mit der **Scanbooster Control App** der Schallkopf simuliert werden
- Verfügbar für **Apple- und Android-Geräte**
- Zugang mit **via medici- oder eRef-Heimzugang**. Keine zusätzliche Registrierung notwendig!\*

4

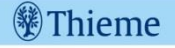

#### **Scanbooster – Hinweise**

- Heller Raum/Gute Ausleuchtung
- Kamera des Smartphones darf nicht verdeckt sein
- Kamera/Smartphone nicht auf flimmernde Geräte (PC-Bildschirm, etc.) richten.
- Kamera des Smartphones am besten auf kontrastreiche Umgebung richten (z.B. Schreibtisch mit darauf befindlichen Objekten) – Wird die Kamera auf kontrastarme Bereiche gerichtet (z.B. weiße Wand) eher schlechte Ergebnisse
- Gern das Smartphone vor dem Schallen etwas schwenken, sodass die AI/die Scanbooster Control App die Umgebung "kennenlernt"
- Kommt es zum Wegdriften des Bildes, einfach die "Reset Position" Taste oben auf dem Smartphone drücken

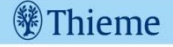

#### **Scanbooster Control App – Hinweise**

- Bluetooth muss auf beiden Geräten aktiv sein
- Scanbooster App und Scanbooster Control App müssen aktiv sein
- Die Kopplung der Geräte wird in der Scanbooster App aktiviert. Nicht in den Systemeinstellung des Geräts

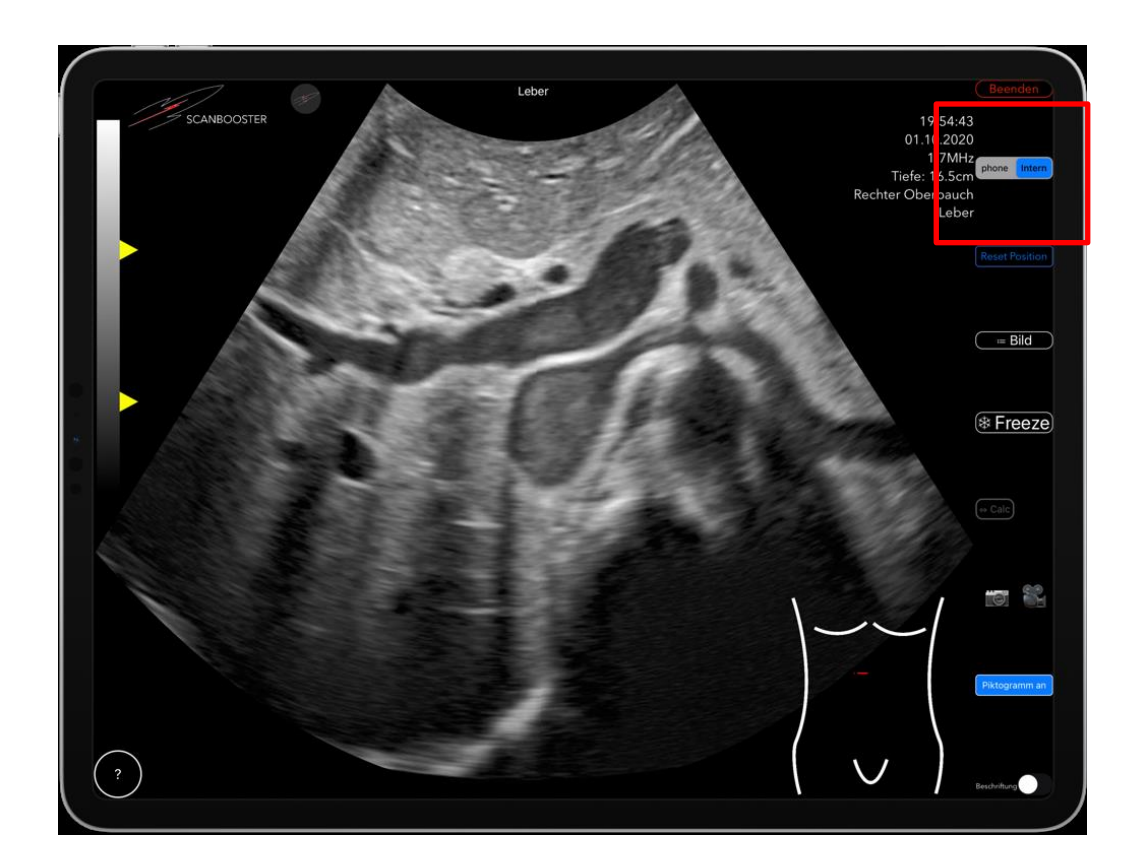

#### **Scanbooster – [Tutorial](https://youtu.be/hE-78e22oss)**

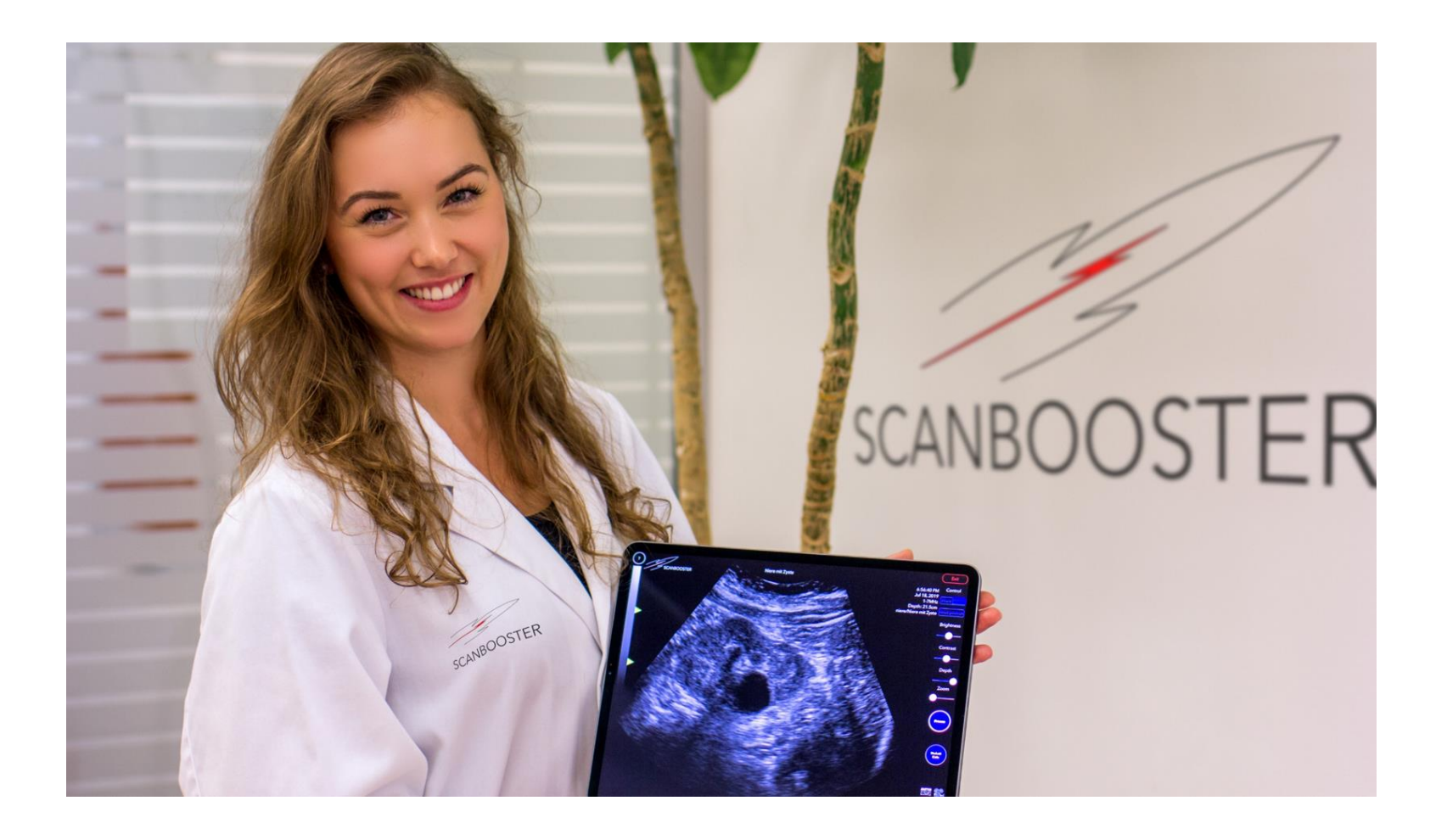

<sup>(秘</sup>Thieme

# **eRef – Heimzugang anlegen**

- Besuchen Sie die eRef-Plattform [eref.thieme.de](https://eref.thieme.de/home/favorites/institution) und stellen sicher, dass Sie sich im Netzwerk Ihrer Institution befinden.
- Klicken Sie auf den Button "Heimzugang anlegen"

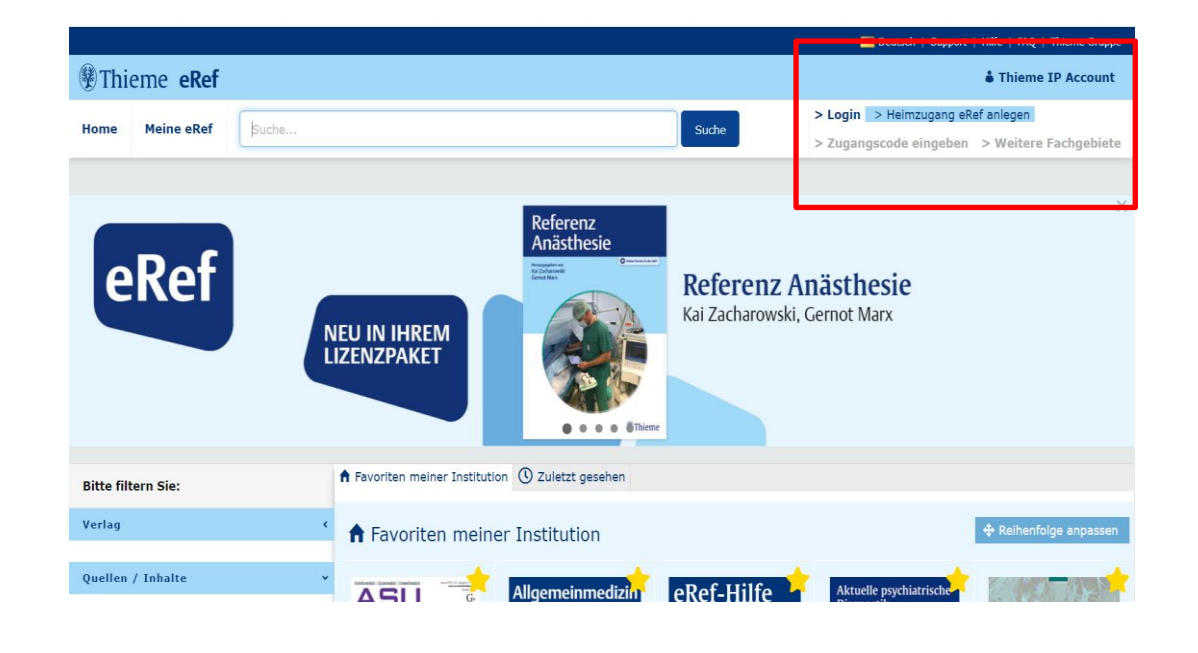

- Sie werden nun vom System durch den Registrierungsprozess geleitet
- Über folgenden Link finden Sie in der eRef-Hilfe ausführliche Informationen zum Heimzugang eRef Hilfe - [Heimzugang anlegen](https://eref.thieme.de/ebooks/964069?context=megacomplete#/ebook_964069_SL39153555)

# **via medici – Registrieren**

- Besuchen Sie die eRef-Plattform [viamedici.thieme.de](https://viamedici.thieme.de/) und stellen sicher, dass Sie sich im Netzwerk Ihrer Institution befinden.
- Sie werden nun vom System durch den Registrierungsprozess geleitet
- Über folgenden Link finden Sie ausführliche Informationen zur Registrierung [Inhalte freischalten](https://viamedici.thieme.de/landing-page/inhalte-freischalten)

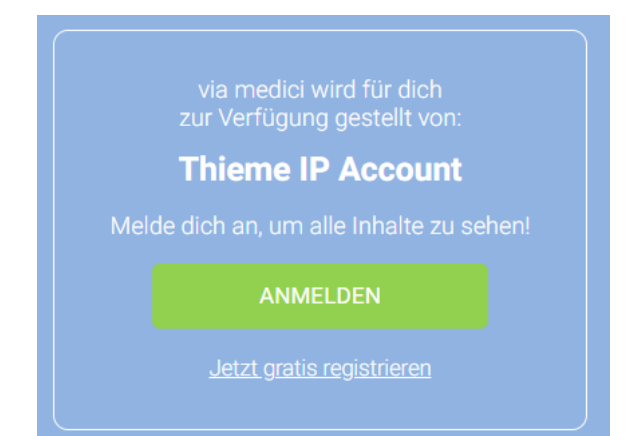